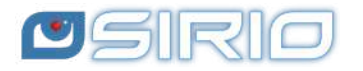

# **Manual Quansheng UV-K5 - IJV v3.40 Firmware**

The Quansheng UV-K5, K5(8), K6 and k5-plus radios have the option of being upgraded with unofficial firmware. These updates are substantial to the point that there was a need to rewrite the manual, as the menu and functions are different.

I disclaim all liability in case of transmission outside the bands allowed by the manufacturer. What you do with your radio is at your own risk.

Please note that the use of this radio requires an HAM radio licence.

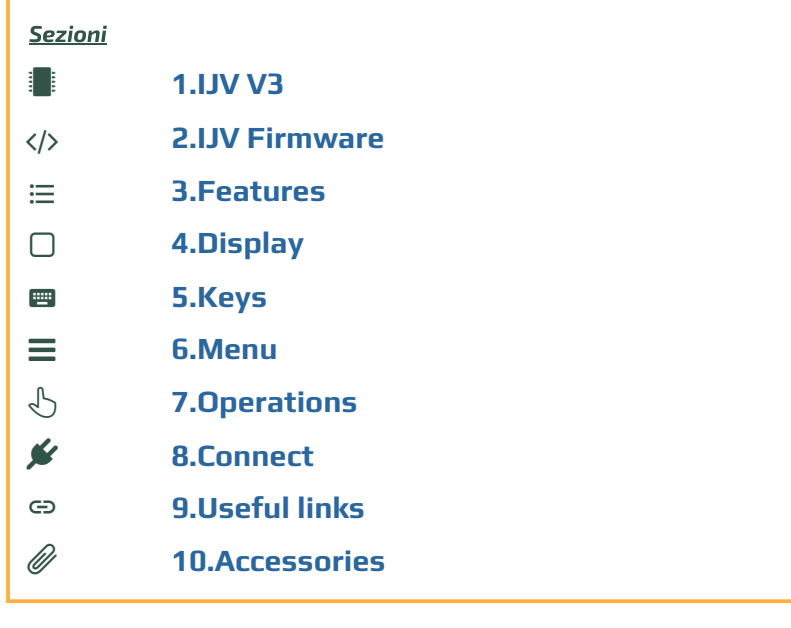

**This manual is for version 3.40 of the IJV firmware.** 

**If you wish to stay with version 2.9R5, follow this link.**

### 1 **1. IJV N3 o IJV X3 999 Ch ?**

To make it clear from the outset, the IJV 3 version requires a certain level of expertise. For those who do not feel up to it, it is preferable to go for the stable version 2.9R5. Inoltre si suddivide in due firmware:

**IJV N3** for unmodified radios, with 200 channels. N=Normal IJV VX3 to take advantage of 999 channels. Requires physical intervention with replacement of an eeprom chip.

### **IJV X3 con 999CH**

For the more daring, there is now the possibility of using 999 channels instead of the original 200. However, this requires a rather complex hardware modification: a chip has to be desoldered and re-soldered.

This involves replacing the original 8K eeprom (24C64) with a new 128K one, such as 24M01.

Where to buy 128K EEPROM 24M01: quink1, quink2, quink3.

Before making any changes, save the channels stored in the radio with CHIRP and also the calibration file with K5prog\_IJV\_V3. After replacing this memory, it will be necessary to install the dedicated rmware. The X variant is available alongside the normal version.

firmware\_IJV\_V3.bin ⇒ 200 channels. firmware\_IJV\_VX3.bin ⇒ 999 channels.

To install VX3 firmware, follow the same procedure from Chapter 2.2 to 2.6. Once switched to VX3, it is necessary to do a Reset ALL and load the previously saved calibration file.

If you have not saved your calibration file, you can always install this generic one by Teo+Mat: Calibration\_Teo file.

named vX3: uvk5\_IJV\_vX3.py The same applies to CHIRP: the module to be loaded to read the radio is the one

 $\Lambda$  If you use the V3 firmware on a modified radio, only 200 memories will still be displayed. However, if you install the VX3 firmware on an intact radio, no memories will be displayed, only VFOs.

### **How to copy saved V3 channels to the VX3**

The method is to open 2 instances of CHIRP with the V3 and VX3 modules of CHIRP with the V3 and VIII respectively.

- 1. With V3, read the previously saved file.<br>2. With the VX3 read the modified radio.
- 
- 3. Copy the channels from CHIRP with V3 and paste them into the other . Copy the channels from CHIRP with V3 and paste them into the other CHIRP with VX3.

### **In brief**

The correct procedure for replacement is:

- 
- 1. Save stored channels with CHIRP.<br>2. Save the calibration file with K5prog\_IJV\_V3.
- 3. Replace the memory.
- 4. Load VX3 firmware
- 5. Perform Reset ALL.
- 6. Load calibration file with K5prog\_IJV\_VX3.
- 7. Read and copy memories from the previously saved CHIRP file.
- 8. Read the radio with CHIRP.
- 9. Paste the memories.
- 10. Write it all down in the radio.

# **2. The IJV Firmware**

Version 3 is totally different from its predecessor, you have a different radio in your hand.

### **2.1 Download Firmware-IJV**

- Click on the button to download the zip le. It contains the following les:
	- changelog.txt
	- firmware.N3.40.bin
	- o firmware.S3.40.bin
	- firmware.X3.40.bin
	- FIRMWARE-LICENSE.txt
	- o installazione modulo per chirp.pdf
	- note per l'installazione.txt
	- ringraziamenti.txt
	- useful links.txt
	- uvk5\_IJV\_vN3\_55.py
	- uvk5\_IJV\_vX3\_55.py
- The procedure for using the CHIRP module is explained in chapter 8.1.
- . 2.3 • Should there be a problem with this firmware, you can always reload the official one and the radio will be exactly as it was before. Refer to chapter

### **You can support us in our efforts with a donation.**

To Fabrizio IU0IJV for creating the firmware. To Sirius for creating the manual.

### **2.2 k5prog-win**

- To load the firmware into the radio you need the software **k5prog**.
- $\bullet$  + This programme allows you to save the configuration and calibration data recorded in the EEPROM. Indeed, is strongly recommended to do so.
- $\bullet$  There are two versions, one for intact radios with 200 channels and the other for radios that have had their eeprom replaced to reach 999 other for radios that have had their eeprom replaced to reach 999
- channels. In the X3 version, the 'Read and Write Full Eprom' buttons will also

### **Start k5prog-win on Debian Linux.**

. Follow this article: wine.htmlvalidator.com/install-wine-on-debian-12

- $2.$ shell .
	- sudo adduser \$USER dialout
- 3. Restart the computer.<br>4. Open a terminal and run:
- . Open a terminal and run:
	- copy
	- winecfg
- . Agree to install MONO (it takes a few minutes to download) and the
- default options. . Download k5prog-win from the link in this manual and put it in a folder of your choice.<br>Enter the folder with a terminal and run:
- 
- wine k5prog\_win-v1.26\_IJV.exe Enter the folder with a terminal and run:

### **2.3 Backup of Calibration and Original Configuration**

- As mentioned above, it is important to safeguard the original Calibration
- and Conguration les Install the cable <u>driver</u> . Check that it is well recognised by Windows and<br>Its
- $\rightarrow$  Start the computer to the radio, start k5prog-win. Using the buttons: "Read computer to the radio, start k5prog-win. Using the buttons: "Read Conguration" and "Read Calibration", save those two les in your folder.

If you need to restore the radio as it was originally, it is not enough to put ی<br>back the original firmware, you will also have to load the original with the congressive congressive congressive congressive congressive congressive congressive congressive congr<br>The the the the the 'Withe Congressive' congressive congressive congressive congressive congressive congressiv

→ with the k5prog-win programme via the 'Write Configuration' and<br>"A it of the window window window with the 'Write Configuration' and 'Write Calibration' buttons.

These files include a hundred or so parameters such as the 3 transmission powers, squelch, RF Gain, start message, 200 channels, 0, etc., and are recorded on an external EEPROM memory.

 $\Lambda$  These files are different from radio to radio, it is not certain that those  $\overline{\phantom{a}}$  of another are compatible with yours. The calibration is adjusted at the factory for each individual radio. If you have not saved you can always install this generic le, you can always install this generic leads to  $\mathcal{L}$ 

 $\bullet$  If you have not saved your calibration file, you can always install this generic  $\overline{\text{e:}}$ Calibration x v3.40.

→<u>link</u>.

### 2.4 Online tool for Mac and Linux as well

There is a utility for flashing firmware online. This is useful for those with a Mac, Linux or versions prior to Windows 10.

llow this <u>link,</u> everything else is intuitive. <u>https://egzumer.github.io/uvtools/</u>

 $\Lambda$  It does not work with Safari or Brave, it requires a Chromium-based browser

# **2.5 Upload the IJV Firmware**

- 1. Make sure you have a sufficiently charged battery.
- 2. Plug the cable into the PC, but DO NOT start the software.
- which presents the PTTT button, single present on the present of the PTT.

hile pressing the PTT button, switch on the radio.

 $\rightarrow$  The white LED lights up.

- $\epsilon$  connect the cable to the radio. The first time the plugs do not fit very well, you have to push a little to get t<br>5. Start the software **k5prog-win.**
- 5. Start the software k5prog-win.
- 6. Then choose the right COM port in the software. 6. Then choose the right COM port in the software.<br>T. Via the software **k5prog-win**, upload the file *firmware IIV\_vxxx.bin*
- eviously downloaded.
- $\rightarrow$  The white LED blinks.
- 8. At the end of the flashing, switch off the radio and disconnect the cable. To connect the radio, you will need a Kenwood-type cable:

# 2.6 Transfer all memories at version change with Reset ALL

When changing from one version to another very different one, it happens that channels of the previous version to the previous version to the stored version to the stored version to the stored channels of the previous version to the new one. Here is the procedure: . Install the new results in the new results in the new results in the new results in the new results in the n

- 1. Install the new firmware *(Chanter 2.5).*
- $\overline{\phantom{a}}$ Read the radio with CHIRP and the new module, then save as a temporary. .<br>. file; it will only serve for stored channels (keep CHIRP switched on).
- 3. Do an Reset ALL of the radio *(Chonter 2.7)*.
- 4. Read the radio again with CHIRP and the new module.
- ں ہے۔<br>S. Ensure that the list of groups are identical on <code>settings</code> → <code>Memory Group.</code>
- $\frac{1}{2}$  copy the stored channels from the temporary file and paste them into the  $\frac{1}{2}$  memory table of the radio you just read.
- 7. Change the settings as desired.
- $\frac{3}{2}$ . Load it onto the radio.
- 9. Save this configuration as a final file.

### **2.7 Adjusting the radio after update**

 $\mathbf \Lambda$  Beware that after installing the new firmware, it is essential to make these settings.

Only if this is a first-time installation or if you are coming from other firmware:

- Perform a RESET ALL: Start the radio by pressing the S1 side button at the . Go to the RESET menu and select ALL then control then control then control then control then control then green LED
- 2. Go to the RESET menu and select ALL then confirm, (the green LED  $\mathcal{F}_{\text{max}}$
- . The stored frequencies will all be deleted.
- $\overline{3}$ . Set menu items as desired.  $\overline{a}$
- From version 3.20 onwards, the original calibration is no longer suitable for the new RF-Gain and WB parameters. Via K5prog\_IJV\_V3, it is recommended to load this specially designed calibration: <u>Calibration x</u>  $v3.40.$
- .<del>..........</del><br>To optimise reception, make gain adiustments for each band, see section**7.3** RF Gain

To connect the radio, you will need a Kenwood-type cable:

### $\coloneqq$ **3. IJV firmware features**

### What it has more of, what it has less of.

# **+ WHAT'S HERE**

- $\bullet$  Overlay windows similar to a  $\qquad \qquad | \qquad \bullet \quad \textsf{Compare}$
- $\bullet$  Single VFO with direct insertion
- AGC FAST / NORM / SLOW / Only for AM and SSB.
- AGC MAN also in FM with 35 level attenuator adjustment.
- $\bullet$  Transmission in emulation  $\overline{\text{DSB}}$ (SSB doppio).
- Preselection for an Upconverter with transmission lock.
- Increased waiting times during scanning.
- Rit & Xit in all modulations.
- Stable SSB reception.
- Reception gain customisable to your needs.
- FM Broadcast.
- VOX
- 1750 Tone
- PTT Toggle activated at powerup with \* key (note: only works with FM).
- Beacon in CW (Radiofaro).

Services menu (ex hidden) (to activate it, switch on the radio by pressing side button S1)

- $\bullet$  ORA.
- Fine frequency calibration.
- TX Power adjustment for each of the 3 levels.
- Adjustment of each of the 9 Squelch Levels: RSSI, NOISE, GLITCH.
- 
- context menu. The settlement of the Extended reception Frequency
- range:  $15 \rightarrow 1300$ MHz. With Rx frequencies above GHz. gap between 620 and 840MHz.
	- Unlockable limited transmission: NO AIR BAND / NO 27 MHZ.
	- Rapid Frequency and Tone Search: FC (Frequency Copy) function.
	- Ouick Tone Search.
	- Ouick partial or full memory scan.
	- SMETER
	- TX modulation indicator
	- Selective Calling with reception audio suppression (Code
	- Squelch)
	- Selective sending and decoding DTMF, ZVEI, CCIR.
	- Scramble.
	- CW (Continuous Wave) modulation.
	- Distinct squelch for each single VFO line (A and B)
	- Battery voltage indication in info menu.
	- Auto-completion of VFO frequency entry with the M key.

## **– WHAT'S NOT**

- SPECTRUM (will never be there)
- Password
- NOAA
- VOICE
- ALARM
- Blinking LED.
- Charging info on USB.
- AIRCOPY

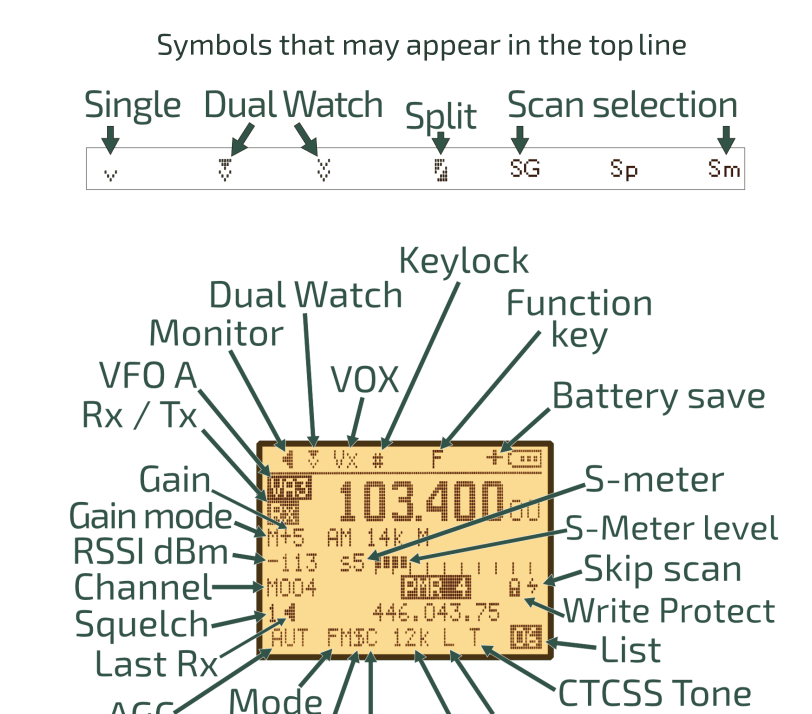

**4. Display** Symbols and abbreviations on the screen.

Symbols that may appear in the bottom lineL M H R D Up. Rit --Xit **CTCSS** Shift Rit Xit

mbler I Namework<br>CompanderBandWidth

TX power

**DCS** Upconverter **TX power Reverse** 

 $AGC$ 

Scrambler I

# Display: single VFO

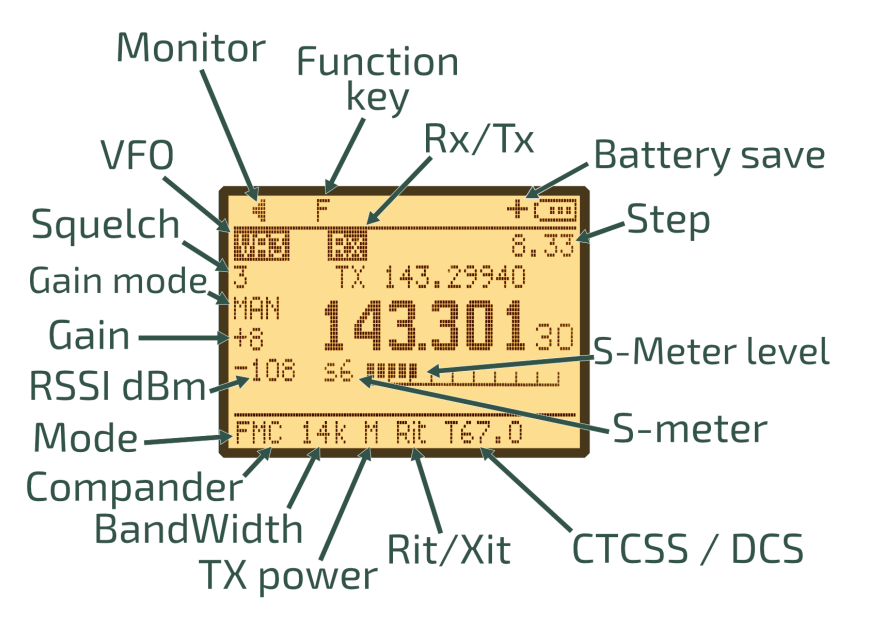

### **The meaning of icons**

- Monitor: A loudspeaker, because in Monitor mode it is always on, a sound is always heard.
- Single Watch: A single receiving symbol, like a container, a dish, a dipole -57 waiting to receive a signal.

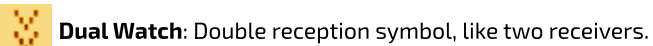

- Dual Watch LOCK: Double container, but one of the two is blocked, Tx is only on the selected one.
	- SPLIT: Two triangles, two separate arrows belonging to the same
- rectangle pointing in different directions. Triangle already used in the Dual Watch LOCK.
- Keylock: The hash symbol is already present on the key that locks the keyboard. The gate is also a barrier that prevents access to something.
- Battery SaveA + next to the battery to indicate that the battery will last Ť longer.
- **Skip Scan:** A thunderbolt, quick as lightning, the scan jumps him, the shape of the S reminds one of Skip.
- ScramblerScrambler's S + a vertical bar that comes to alter the letter as the inserted frequency comes to alter the voice.
- Write Protect: Protects channel from being overwritten. (Can only be Ĥ activated via CHIRP).

### $\begin{tabular}{|c|c|} \hline \quad \quad & \quad \quad & \quad \quad \\ \hline \quad \quad & \quad \quad & \quad \quad \\ \hline \quad \quad & \quad \quad & \quad \quad \\ \hline \quad \quad & \quad \quad & \quad \quad \\ \hline \end{tabular}$ **5. Function of keys**

or in addition with the key  $\mathsf{F} \mathscr{L}^{\!\!\mathscr{S}}.$ The keys have different functions when pressed, pressed for a long time

### **5.1 Short-press keys functions.**

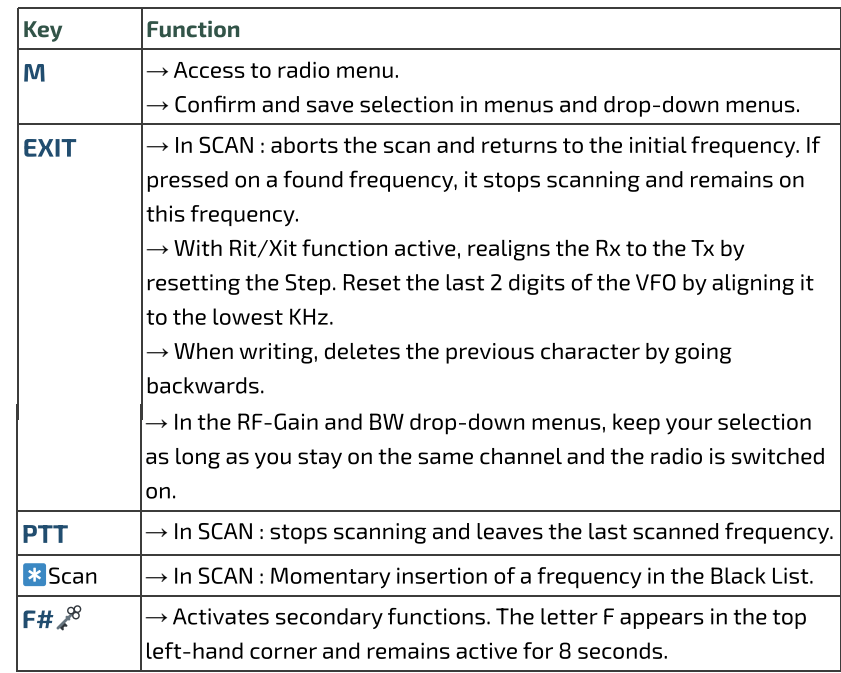

### **5.2 Long-press keys functions.**

The big news in version 3 is the introduction of overlay windows similar to a context menu.

and confirm with the key  $M$ . In the window appear the options to be selected via the buttons  $\wedge$  Up /  $\vee$  Down

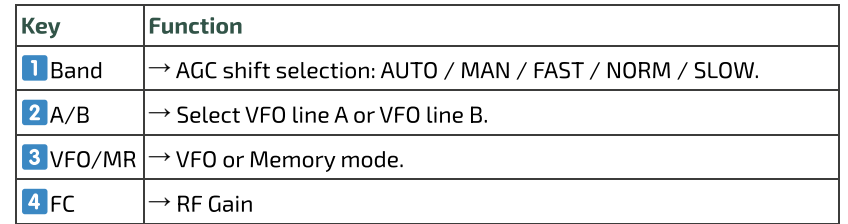

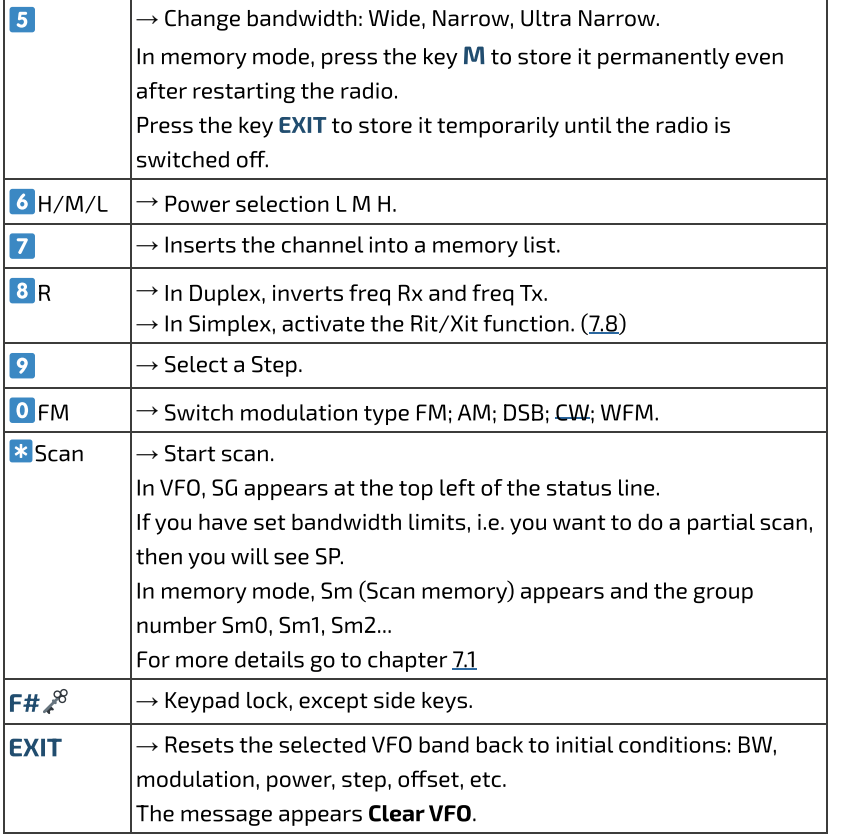

## **5.3 Keys associated with F**

The F key must be pressed once and lasts 8 seconds.

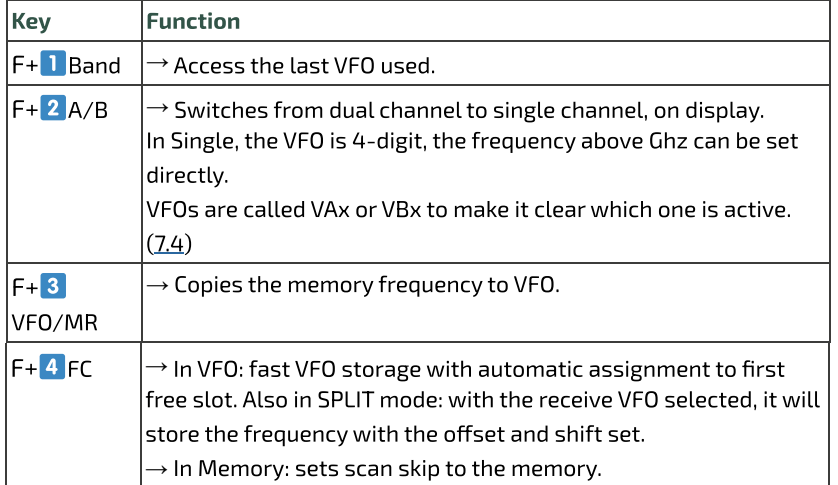

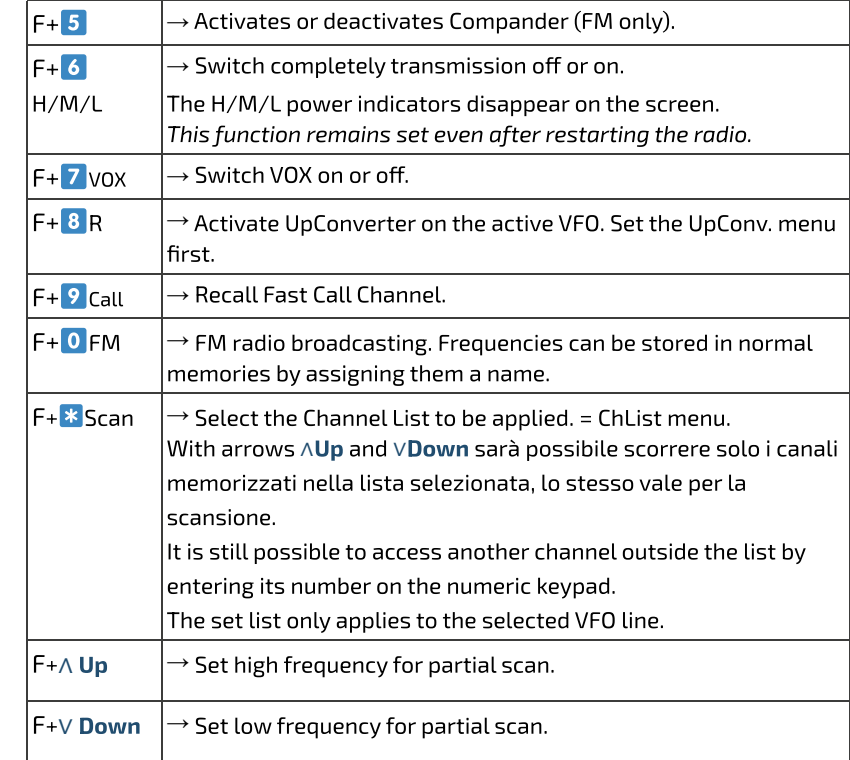

# **5.4 Side keys**

The two side keys are programmable via the services menu 57, 58, 59, 60.

You can attribute a function to short or long pressure. Side1S: S sta per Short clic. Side1L: L is for Long press. Side2S Side2L

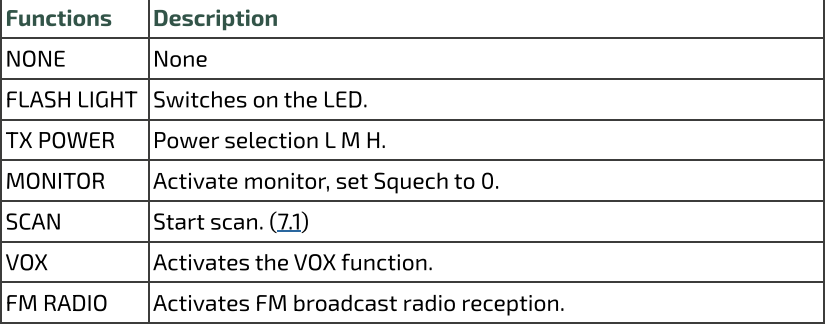

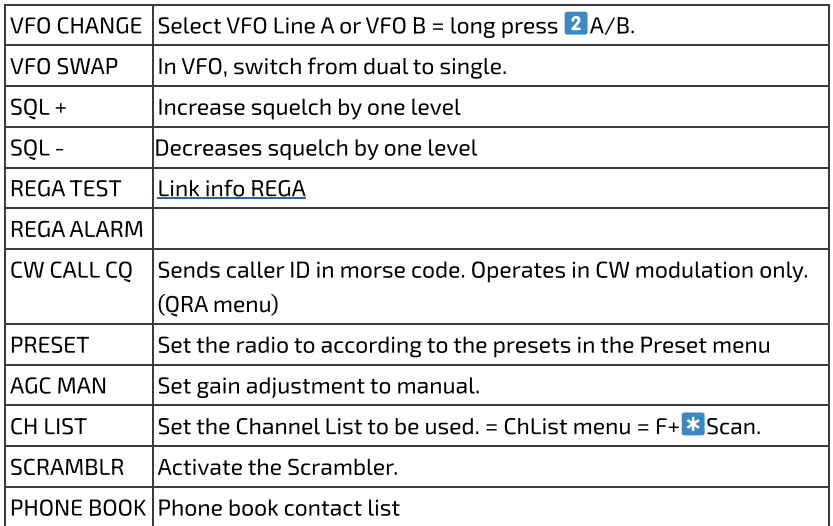

### **PTT + Side2** = 1750 Tone

# **6. Menu**

To access the main menu, press the key  $M$ .

To enter the selected item with the arrows, then press the key  $M$ .

To confirm your choice, press the key **M**.

To exit the menu item without confirming, press the key **EXIT**.

### **6.1 Main menu**

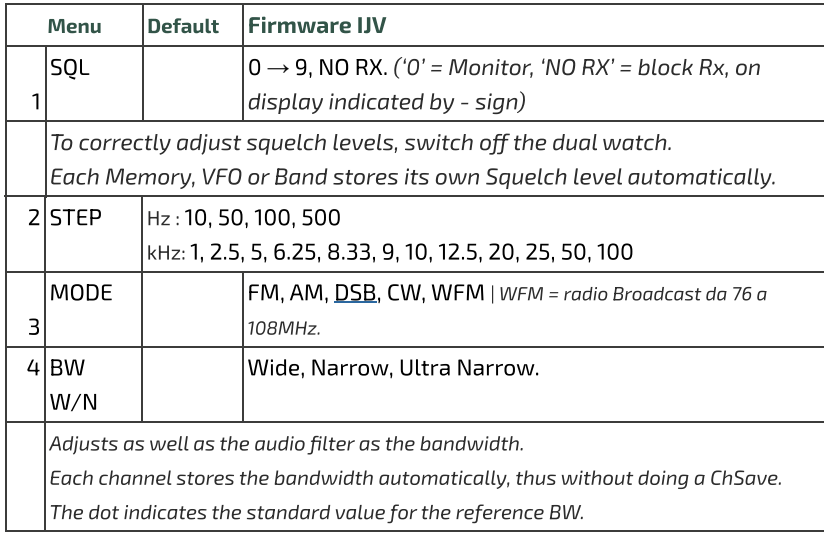

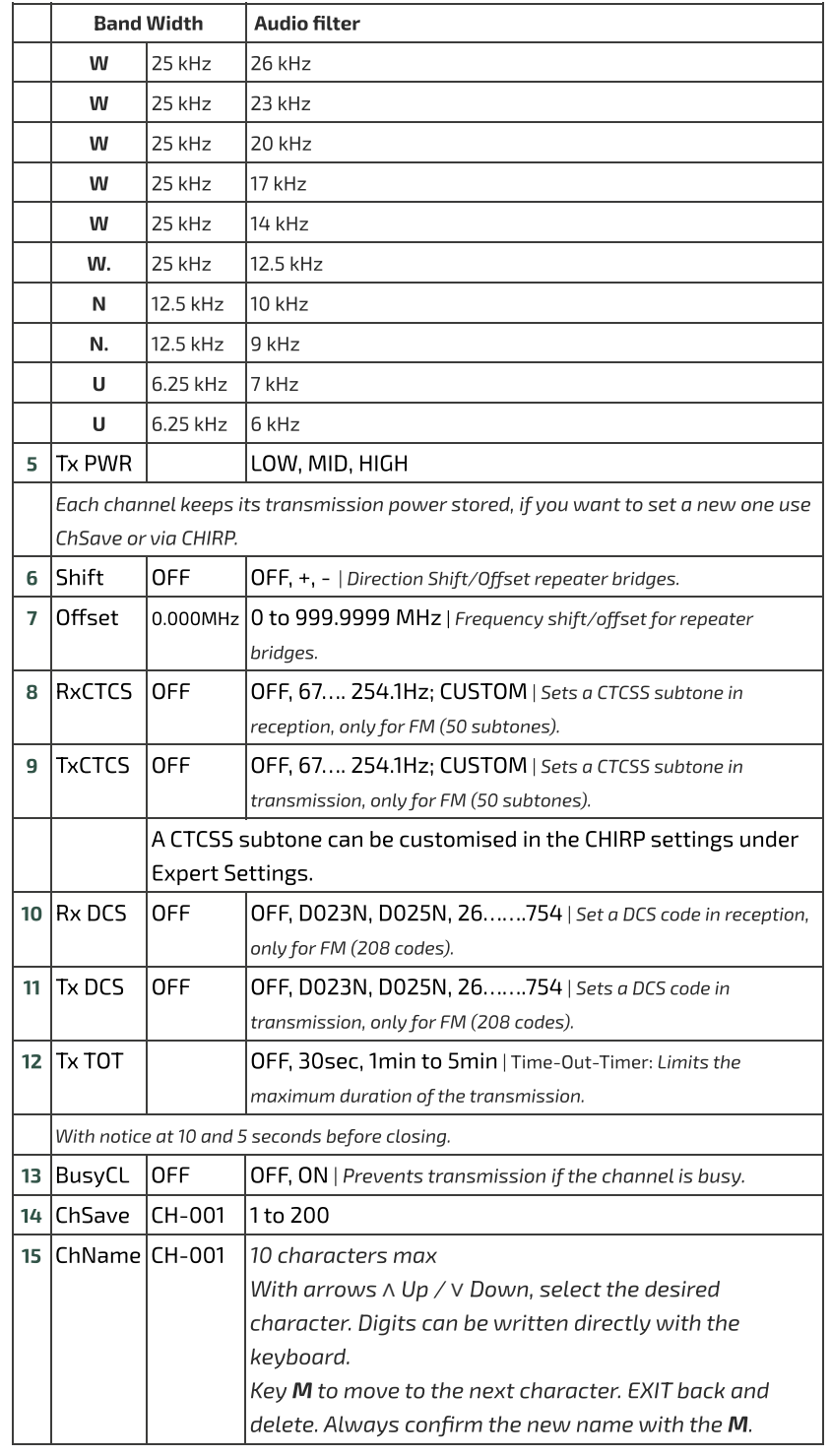

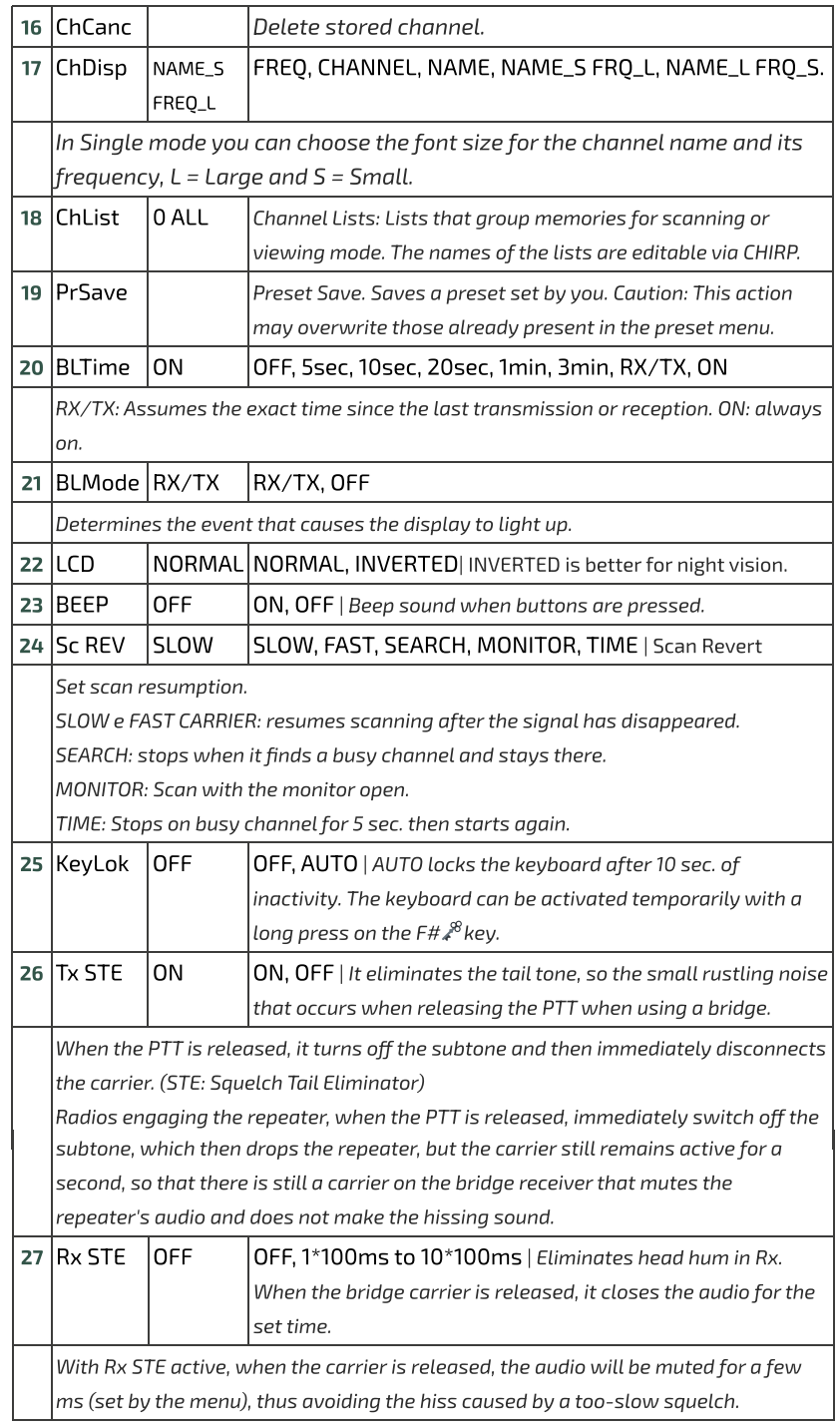

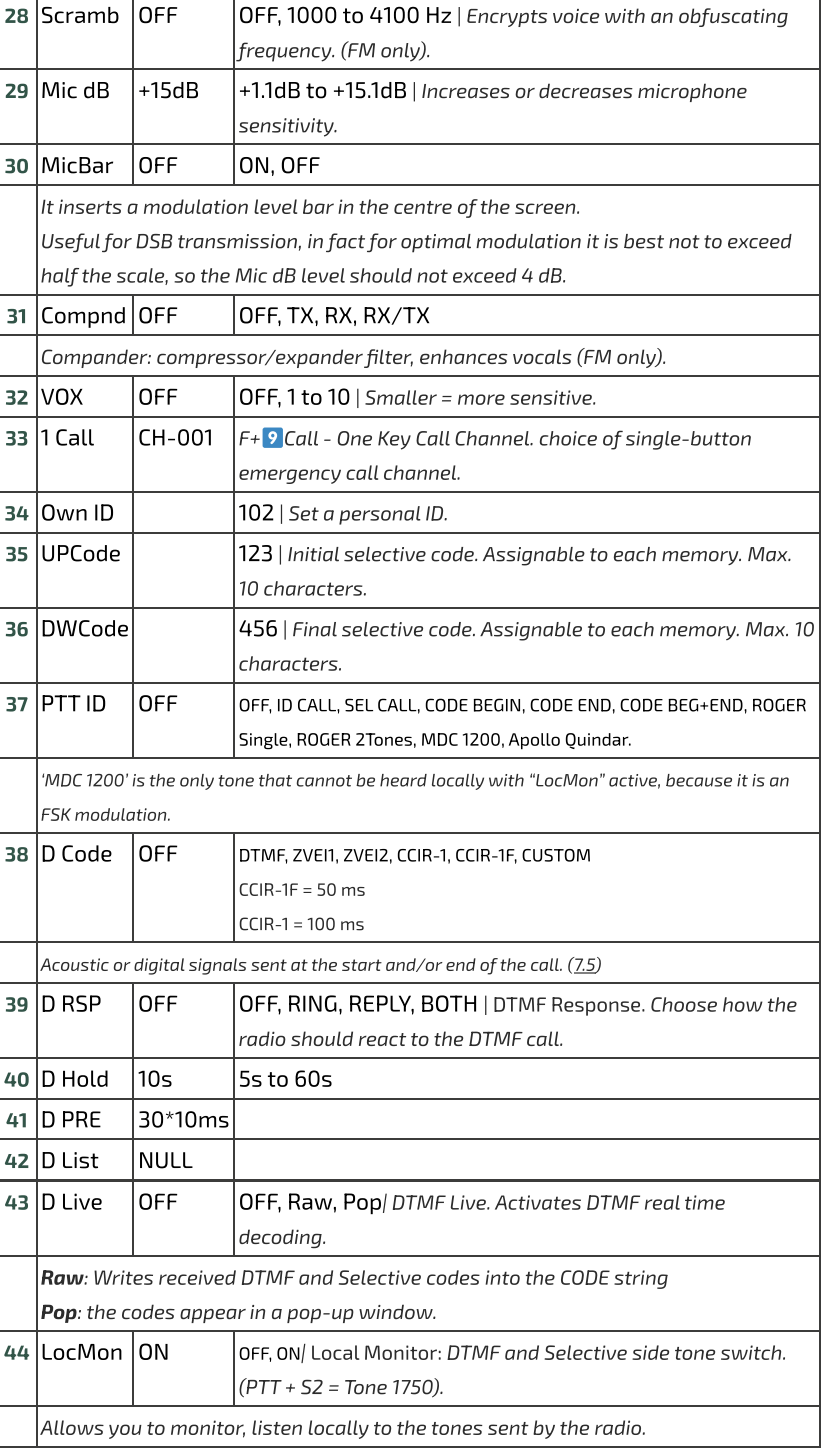

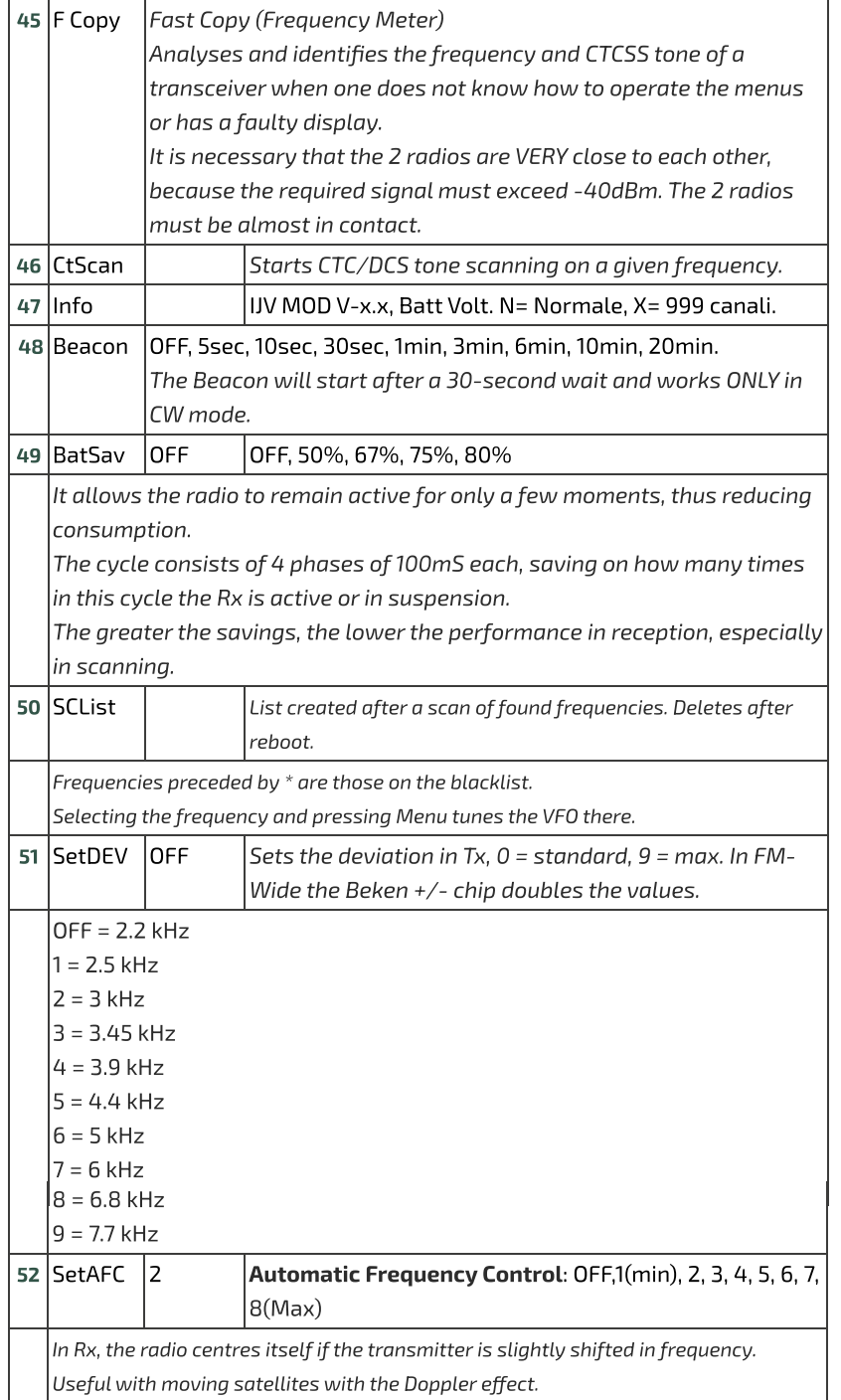

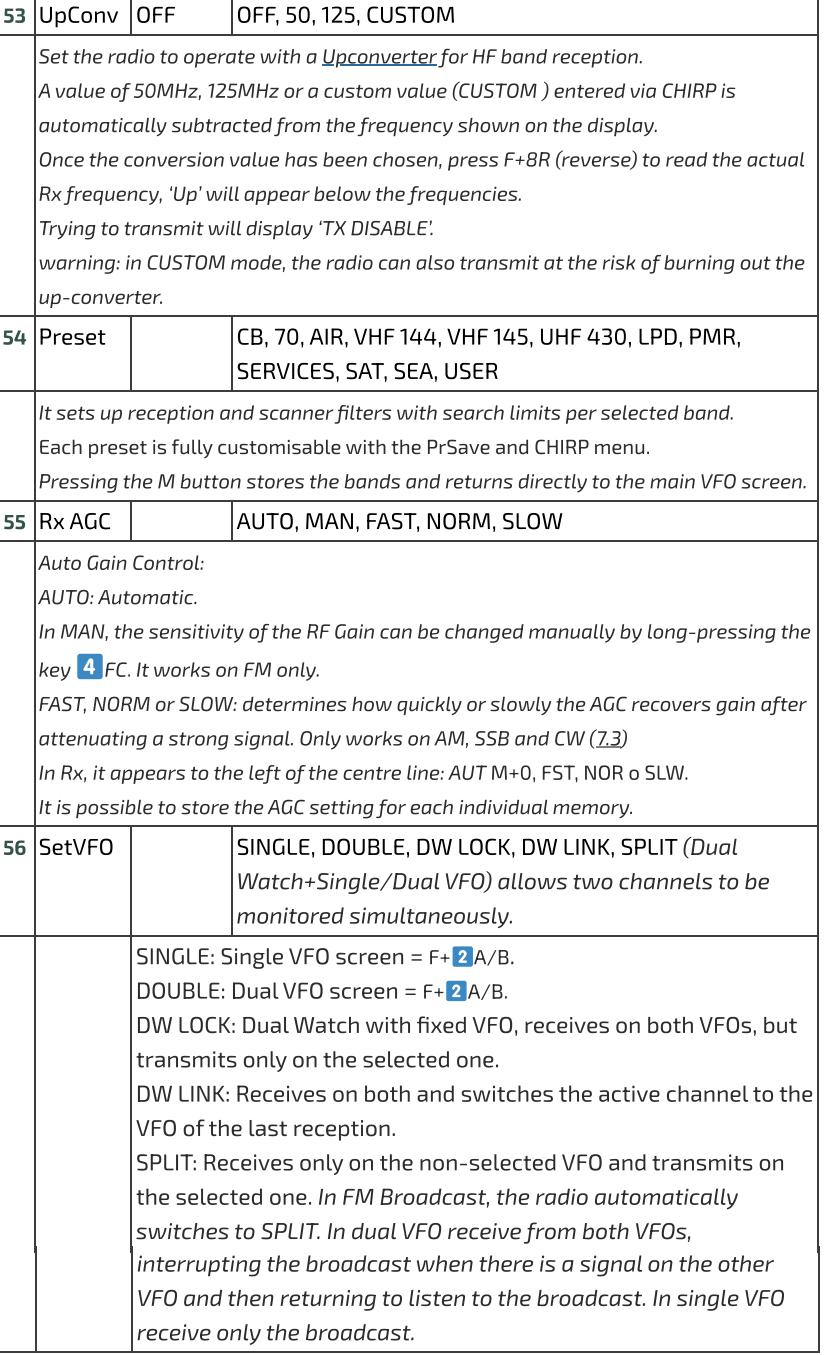

### **6.2 Services Menu**

To activate it, switch on the radio by simultaneously pressing the S1 side button.

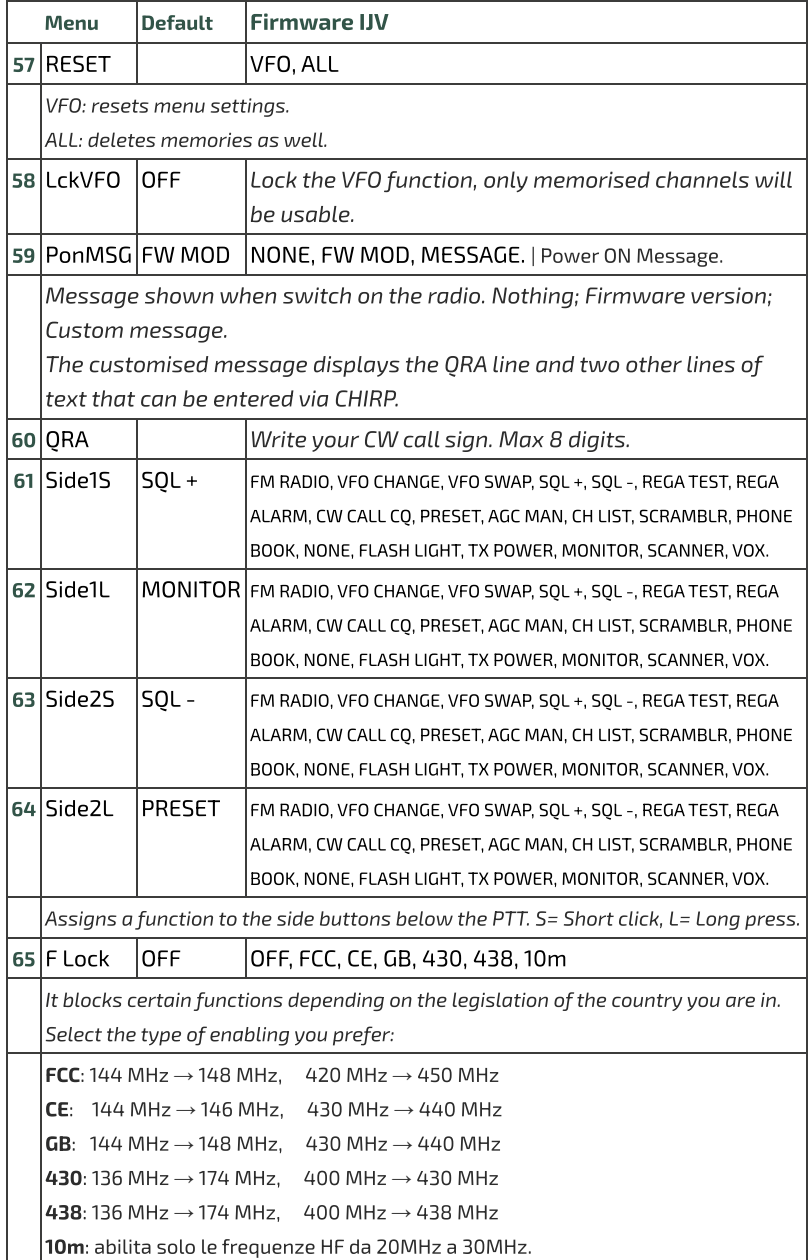

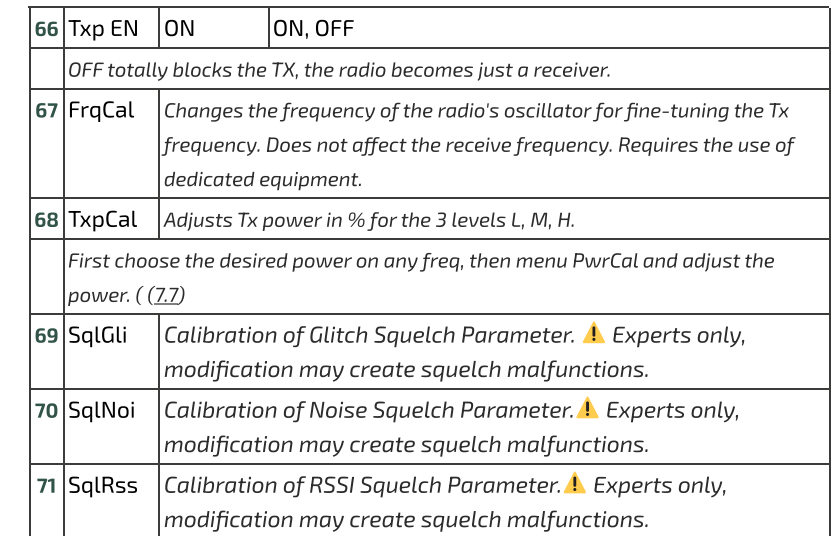

### $\bigoplus$ **7. Common Operations**

### **7.1 Scanning**

scanning by long-pressing the key  $\overline{\mathbf{Z}}$  . In memory mode you can enter a channel into 15 memory groups for separate

Before scanning, choose one of these 15 lists or all of them, using the F+ key $\ket*$ Scan.

### Start scanning:

Long press key  $*$  Scan to start a general, partial or inter-memory scan.

### VFO

If you want to start a scan in VFO mode, it is recommended to first select the desired band type in the menu Preset.

In Dual watch, memory and VFO can be scanned together.

### During the scanning process:

SP = partial scan, SG = general scan, Sm = scan of all memory lists.

. Down The scanning direction can be changed or continued using the buttons  $\wedge$  Up/ $\vee$ 

 $EXIT \rightarrow$  Stops the scan and returns to the initial frequency.

 $EXIT \rightarrow$  If pressed on a found frequency, it stops scanning and remains on this frequency.

 $PTT \rightarrow$  Stops scanning and leaves the last scanned frequency.

There is the possibility to change during scanning: BW Filters, Step and Fast

#### Black List: It is possible to exclude up to 40 unwanted frequencies in a black list.

It is possible to exclude up to 40 unwanted frequencies in a black list. .<br>hen the scan stops at an unwanted frequency, make a short press on the key  $\sim$  Scan, it will be entered into the Black List. The following will appear on the  $\overline{\mathcal{L}}$  symmally summatrianglet  $\overline{\mathcal{L}}$  summatriangleted. By switching off the radio, the Black List will be deleted.

### Scan List:

The Scan List lists all frequencies found during the scan, it is visible in the menu under SCList.

By switching off the radio, the scan list will be deleted.

#### Skip: It is possible to programme to programme to exclude a memory from scanning with the Skipping with the Skipping with the Skipping with the Skipping with the Skipping with the Skipping with the Skipping with the Skipping wi

It is possible to programme to exclude a memory from scanning with the Skip  $\frac{1}{2}$  function: select the memory and press F+  $^4$  FC, then a lightning bolt will appear to the right of the memory to indicate its exclusion from scanning.

 $\bullet$  Locking and unlocking the keyboard by long keypresses  $\mathsf{F} \#$ during scanning.

- $\frac{3}{2}$ Battery saving is switched off during scanning.
- Memories that do not belong to any list will always be scanned, whichever

 $\bullet$  Memories that do not belong to any list will always be scanned, whichever list is selected.  $G$ roup names can only be added or changed with  $C$ 

name in the frequency section, the driver must be reloaded via the menu:Radio<br>> Reload Driver.  $\bullet$  Group names can only be added or changed with CHIRP. To display the new

#### **7.2 Partial scan** . Enter the lowest frequency in  $\mathcal{L}$  and  $\mathcal{L}$  charge from  $\mathcal{L}$

- o (7 chars.).
- 1. Enter the lowest frequency in VFO, e.g. 144.000o (7 chars.).<br>2. Press the key F+∨ <mark>Down</mark>you will see the message "**Set Range Low OK**".
- o (7 chars.).
- 3. Enter the highest frequency, e.g. 145,6000 (7 chars.).<br>4. Press key F+∧ Upyou will see the message "<mark>Set Range Up OK</mark>".
- $\frac{1}{2}$  Start the scan by long-pressing the key  $\ast$  Scan.
	- The abbreviation Sp. will appear in the top line.

### **The function is the same to that of large radios or CBS. You can increase radios or CBS. You can increase radios or CBS. You can increase radios or CBS. You can increase radios or CBS. You can increase radios or CBS. You**

The function **RF Gain** is the same to that of large radios or CBs. You can increase ,<br>or decrease the sensitivity as required. By default the radio is set to AUTO (automatic)

### Regolare il RF Gain manualmente

- Long press key **U** Band or via the Rx AGC menu, to exit AUTO mode, then choose MAN, FAST, NORM or SLOW.
- Switch to the desired frequency and long-press the  $\overline{{}^4}$  FC. A window with  $\nu$  values appears on the right.
- 3. Use arrows ∧ **Up**/V **Down t**o increase or decrease the gain.
- To store the value, press either the  $\mathsf M$  or EXIT. This setting remains stored even after the radio is switched off.
- If the desired frequency is in another modulation than FM, change it with  $\alpha$  a long press on the  $\overline{O}$  FM.
- $\overline{\phantom{a}}$ <br>A good adjustment of RF Gain must be combined with an accurate  $\overline{\mathcal{C}}$  and  $\overline{\mathcal{C}}$  and Bandwidth.

 squelch. Maximum sensitivity on rmware IJV is at the value immediately $\widetilde{\mathsf{g}}$ uelch. Maximum sensitivity on firmware IJV is at the value immediately  $\overline{\phantom{a}}'$  or than that which opens the squelch perpetually even in the absence of signals. In practice, if the radio opens squelch at 12k, maximum  $\varepsilon$  sensitivity will be at 18k.

 $\bullet$  Each band has its own Gain, the level stored applies to the band active at The zero value is aligned with the input signal, if  $\mathbf{r}$  is aligned to a generator  $\mathbf{r}$ 

 $\bullet$  The zero value is aligned with the input signal, if connected to a generator the output value corresponds to the RSSI read by the radio. In fact there is +26  $T$  reset the RF Gain to default on all bands performance  $\sim$ 

 $\bullet$  To reset the RF Gain to default on all bands perform a VFO Reset (Start the  $\Gamma$  also works without reception also without reception  $\sim$   $\sim$ 

The RF Gain function also works without reception, but you have no reference to adjust it.

### **7.4 Entering frequencies above 1000 MHz (GHz)**

### .<br>Single VFO method

- 1. Switch to Single VFO mode:  $\mathsf{F}\text{+}\mathbf{2}$  A/B
- En<br>M.  $\mathbf{M}$
- VFOs are called VAx or VBx to make it clear which one is active.
- Returning to the double VFO line, GHz is identified with a dot in head of the frequency.

### **7.5 DTMF**

### **Principle for making the call work with DTMF tones:**

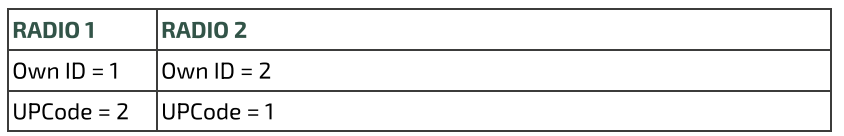

### **MENU** settings

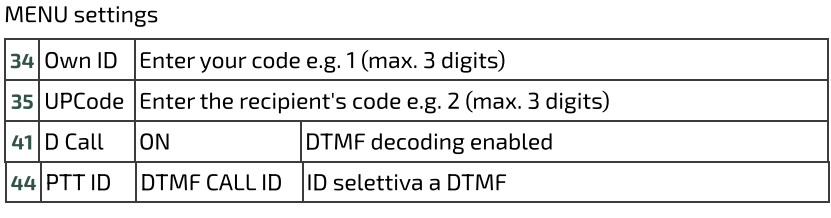

Do the same thing on the other radio by reversing the codes as shown above.

- The characters allowed in DTMF are 0123456789 ABCD  $*$  #.
- $\bullet$  The characters allowed in the UPCode and DWCode menus are 0123456789 ABCDEF  $*$  #.
- By pressing the  $\overline{\text{PTT}}$  + S1 the radio sends the OWN ID code.
- ◆ To send in Tone 1750, press PTT + S2 (side button 2).

### **7.6 The Selectives: ZVEI, CCIR… SelCall**

### $\bullet$  To activate selectives:

### **MENU** settings

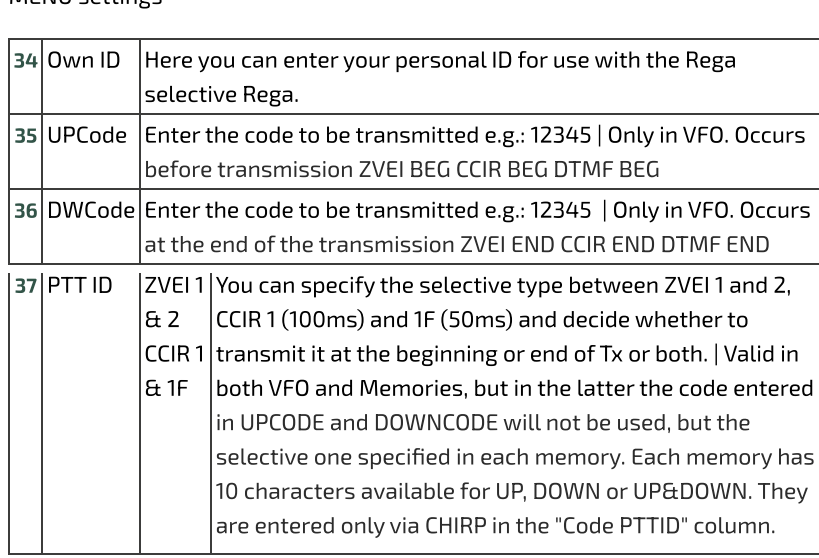

- Selective codes are assignable to each memory. Max. 8 characters.
- ر<br>The Igaratteri consenti in selettiva sono: 0123456789 ABCDF.
- $\bullet$  The IJV firmware is able to decode ZVEI and CCIR selections.

# 7.7 Power Output Adjustment

1smission power adjustment for the 3 levels L, M, H:

- .<br>Access the Services Menu: by switching on the radio while simultaneously pressing the S1 side button.
- 2. Choose any frequency in the UHF band.
- 3. Select one of the 3 powers L, M, H.
- 4. Go to the services menu **TxpCal** e regolare la potenza in %.
- $\sim$  Repeat the operation at will for all 3 levels.
- .<br>Repeat the operation in the VHF band as well. In fact, the radio delivers different power depending on the band. Each channel stores its transmission power automatically.

Each channel stores its transmission power automatically.  $B_{\rm eff}$  pressing the , this value in  $W$  this value in  $W$  this value in  $W$  appear below the questo value in  $\mathcal{B}$ 

By pressing the PTT, this value in Watts will appear below the  $Tx$  questo valore in  $%$ . Power output may vary from radio to radio, especially outside the bands for

Power output may vary from radio to radio, especially outside the bands for  $\frac{1}{2}$  which it was designed, 2m and 70cm.

The power output will never be an exact match in watts, so it is best to adjust  $\mathbf{u}^{\mathsf{T}}$  is a water in percentages by acting on the drive.

can proceed a rough care, when you can be a rough calculation.<br>With a wattmeter it is possible to regulate powers correctly; without one, one can only make a rough calculation: calculation: Power Output (W) = ( percentage \* 5W ) /100. (5W being the set of percentage  $\sim$ 

 $\epsilon$ al $\epsilon$ ulation: Power Output (W) = ( per $\epsilon$ entage \* 5W ) /100. (5W being the maximum).  $\epsilon$ xamples:  $60\% = -3W$  $50\% = -2.5W$  $30\% = -1.5W$  $25% = ~1W$  $10\% = -0.5W$ 

# **7.8 CW Modulation (Continuous Wave)**

CW (Continuous Wave), allows telegraphic communication by means of an  $\overline{\phantom{a}}$  external key telegraph or PTT. To hear the note monitor, enable ON in menu **LocMon**.

- $\bullet$  Enter your call sign in the services menu ORA.
- Assign the CW / CALL CO function to a side button.
- Activate Beacon and Call CW Repeat interval time. Menu Beacon. When they are active, Bc appears for Beacon and Cc for Call CW.
- The Beacon (Radiofaro) sent is made up of: VVV DE 'QRA'/B 'QRA'/B 'STRINGA1' 'STRINGA2' 'battery voltage (in
- ". centiVolt)

For a total of  $8 + 8 + 15 + 15$  characters. If you write it with Chirp:  $8 + 8 + 12$  $+ 12.$ 

String 1 takes it from the first line of the welcome message, String 2 from the second line.

The welcome message can be changed with the software CHIRP.

- Pressing the key you have assigned to CW / CALL CQ starts the automatic CALL CW call. The abbreviation Cc appears when it is active. Sending the CW / CALL CO consists of: CO CO DE ORA ORA PSE.
- Pressing PTT disables both Beacon (returns to OFF) and CALL CW.

 $\bullet$  In dual VFO, the Beacon function calls alternately on the two frequencies, if both are set to CW.

◆ The Rit/Xit function can be used on CW.

### **7.9 Rit/Xit**

The Rit/Xit function works in VFO on any FM, AM, DSB and CW modulation.

Channel mode: F+ 2 A/B To make full use of the Rit/Xit function, it is necessary to switch to Single

1. Long press **8** R to activate Rit, Xit or exit.

The words Rit or Xit down and the F for Function appear at the top of the screen.

The frequency is also split: above in small the Tx frequency and below in large the Rx frequency.

. Use the arrows to change the kHz frequency.

In Rit the Rx frequency will change, in Xit the Tx frequency will change.

3. The key **EXIT** realigns the Rx to the Tx by resetting the Step. Reset the last 2 digits of the VFO by aligning it to the lowest kHz.

Check that F is active, because after 8 seconds it comes off. If it does, press the F button again.

Without the F active, the arrows will change Rx and Tx frequencies simultaneously.

### **7.10 Radio broadcast FM**

There are two ways to start FM radio mode:

### . **VFO mode**

- Switch to VFO mode.
- Press F+ **O** FM to switch to FM Broad mode (this can also be done after entering the frequency).
- Use the keyboard to manually enter a frequency (7 characters).
- Press the keys  $\land$  Up /  $\lor$  Down to change the frequency.

### **Storage**

- To store the frequency, press the key  $\boldsymbol{\mathsf{M}}$  and go to the ChSave menu, press **M** and select the desired memory number with the ∧ **Up** / ∨ **Down**. Again press the key  $M$  to record the channel.
- The following message appears Memory saved.
- Press the key  $\vee$  Down to select the ChName entry, press the two times  ${\sf M}$ select the desired character. Press the  $\mathsf M$  to move on to the next to enter alphanumeric writing mode, with the arrows ∧ Up / ∨ Down character string, confirm the storage with the  $M$ . character. Digits can be written directly with the keyboard. Use the EXIT key to go back and delete if necessary. Once you have finished the 10

### . **MR memory mode**

- $\bullet$  Go into memory mode with long presses on key  $\overline{\textbf{3}}$  VFO/MR.
- . Down . Select the memory you have stored normally with the buttons  $\wedge$  Up / V
- Or use the keyboard to enter the memory number. (3 characters).

 $\bullet$  In FM Broadcast, the radio automatically switches to Dual Watch SPLIT. In Dual VFO receive from both VFOs, interrupting the broadcast when there is a signal on the other VFO, and then returning to listen to the broadcast. In single VFO it receives only the broadcast.

- $\bullet$  It is not possible to scan the other VFO while listening to FM Broadcast.
- $\blacklozenge$  It is now possible to transmit in the 76-108 Mhz band in WFM.

To exit FM Radio mode, press either:  $F + 0$  FM.

### **7.11 Dual Watch**

The Dual Watch function allows two channels to be monitored simultaneously.

From the SetVFO menu, 3 Dual Watch modes are activable:

**DW LOCK**Dual Watch with fixed VFO, receives on both VFOs, but transmits only on the selected one.

DW LINK: Receives on both and switches the active channel to the VFO of the last reception.

SPLITReceives only on the non-selected VFO and transmits on the selected one.

 $\bullet$  In FM Broadcast, the radio automatically switches to SPLIT. In dual VFO receive from both VFOs, interrupting the broadcast when there is a signal on the other VFO and then returning to listen to the broadcast. In single VFO receive only the broadcast.

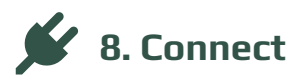

**8. Connect** Interfacing the radio with a computer.

### $8.1$  CHIRP  $\cdot \blacksquare \cdot$

- . Download and install the software CHIRP-next. Minimum required:
	- Windows 10 and later (64-bit)
	- macOS Big Sur and later (universal binary with Intel and Apple Silicon support)
	- Linux (all modern distros with python3, details here)
- . Install the cable driver .
- 3. Download the zip file containing the module: LINK ZIP IJV.
- 4. Make sure your battery is sufficiently charged and connect the radio with the cable.
- 5. Open CHIRP and make sure you are in developer mode, then  $\rightarrow$  'Help' menu → tick 'Developer Mode'.
- . To the alert message, answer Yes and restart CHIRP as requested.
- . Click FILE in the menu, select 'Upload module'.
- uvk5\_IJV\_v3\_xx.py. . At the alert message, answer Yes. Upload the attached module
- . Read the radio using the normal procedure, selecting in the radio list the model: K5 IJV\_V3

10. Set the display of all fields, then  $\rightarrow$  View menu and tick: Show extra fields. 11. Enter the frequencies.

- $\bullet$   $\bullet$  If your radio already contains personal information, read the radio's Chirp configuration and save it to your computer. Copy the desired frequencies into that file.
- ● If your radio is new, you can start directly from the downloaded img file.
- $\bullet$  Open the Chirp configuration file (.img).
- Modify the settings as you like.
- Save the file with the name of your radio.
- Upload it to your radio.

The module uvk5\_IJV\_V3\_xx.py must be loaded every time you want to change the radio or the .img configuration file.

 $\blacksquare$   $\blacktriangleright$  Download a generic Chirp configuration file (.img) suitable for the IJV module for CHIRP here. It contains the following frequencies: 16 PMR; 69 LPD; ISS; 40 CB; 18 SEA; 3 SATCOM.

OS\_UVK5\_PMR\_LPD\_ISS\_CB-Sea-Satcom-\_IJV\_v3.img (for V3.40)

### **8.2 Load the module automatically when CHIRP starts.**

- . Go to the Chirp installation folder: C:\Program Files (x86)\CHIRP
- . Create a CHIRP software Shortcut:
- Right-click on **"chirpwx.exe" →** Create Shortcut.
- . Rename it to CHIRP IJV V3.
- 4. Right-click on the newly created shortcut file  $\rightarrow$  Properties A window opens, then go to the 'Shortcut' tab.
- . In the 'Destination' box, add at the end of the string
	- --module "D:\Fol*der Path*\uvk5\_IJV\_v3.py"
		- Make sure you only leave a single separator space.
		- Replace Fo1der Path with the address of your folder where the module is located.
		- The name of the module may change depending on the version.
	- Example:
		- "C:\Program Files (x86)\CHIRP\chirpwx.exe" --module
		- "D:\UVK5\Firmware Mod IJV\uvk5\_IJV\_v3\_34.py"
- . Click on OK or Apply.

Now, when you start CHIRP from this customised shortcut, the module will words of the control of the confirmation of this in the title bar where the automatically load. You will get confirmation of this in the title bar where the words "Module loaded" will appear.  $\mathbf{I}$  the path contains spaces, because the entire path in inverted the entire path in inverted the entire path in

 $\bullet$  If the path contains spaces, be sure to enclose the entire path in inverted If the module changes name in an updated version, be sure to replace the le

 $\bullet$  If the module changes name in an updated version, be sure to replace the file and rename the link string as well.

# 8.3 Batch editing of CHIRP fields.

- 1. Select the frequencies to be modified.
- $2.$  Right click  $\rightarrow$  Settings.
- ی<br>3. A context menu with two sections appears: Values and Extra.
- 4. Edit fields as desired.
- 5. Click OK.
- Anything modified in this way will be modified in all selected memories.

# 8.4 Changing VOX values with CHIRP.

Changing the VOX values can be useful if you work in a noisy environment or if you want to turn the radio into a baby-monitor. . In Chirap go to . In Chirap go to . In Chirap go to . In Chirap go to . In Chirap go to . In Chirap go to .

- 1. In CHIRP go to Settings → \*\*\*Calibration → VOX.
- $\frac{1}{2}$  on the right side, you can change the values for each level. Level ON refers to the threshold above which the radio starts Tx, Level OFF, when it stops transmitting.
- 3. Save the file and load it into the radio.
- ◆ The lower the value, the more sensitive the radio becomes. Two examples of  $V$  threshold to make the radio and  $\sigma$  threshold to make the radio a baby-monitor:
- $\blacklozenge$  Two examples of VOX threshold to make the radio a baby-monitor:

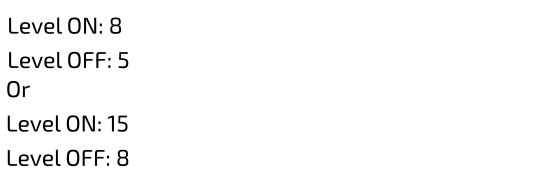

# **9.Useful links**

# Thanks to the entire IJV Test team and especially to

- IK5WWP Lorenzo Stefano "Doc Brown"
- 
- IT9EWL MATTEO IK8JHL Francesco
- 
- IZ6GSK Lucio Garbin Salvo Ognibene Salvo Ognibene Salvo Ognibene Salvo Ognibene Salvo Ognibene Salvo Ognibene
- IV3BVK Paolo Garbin (paolettopn)
- IKONWG Salvatore
- 
- IK5WWP Lorenzo Stefano "Doc Brown"
- IZ6GSK Lucio IU8NBQ Teo
	-
	-
	- · Salvo Ognibene

who have patiently supported me and put up with me throughout this time, enabling me to improve my work.

# $\mathsf{Fabrizio}$  IU0IJV. In the channel  $\mathscr{S}$

Follow me on the channel <u>YouTube IJV</u>.

 $\overline{\phantom{a}}$ .<br>ke to buy me a coffee, I would gladly accept it. Thank you. Donation link Thanks again to Sirio for contributing to  $S$  representation of the important production of the important production of the important production of the important production of the important production of the important pro

Thanks again to Sirio for contributing to the important production of the manual hosted on his website.<br>If you wish, you can offer a beer to the **webmaster** of the manual: **Donation link**